Logging in:

- iPads use Clever badge and then click on Canvas icon (it could be in teacher's page, or they may need to scroll down to find it)
- Chromebooks log in with ccps email and PW (remember, the PW is their lunch number twice)
	- After logging in, go to my.ccps.us, then Clever
		- PreK-3rd grade will click on Clever Badge login and use their badge
		- 4th and 5th grade will click on "Use Google Account" to login
	- Once in Clever, follow the same steps for the iPad users

Clever login is not working for 4th and 5th grade students at the moment! If this continues, from the intranet *page (my.ccps.us) click on "Students" and "Canvas". It will automatically log in from the Chromebook. iPad users will need to enter credentials.*

Canvas Dashboard: Students in PreK and K will have only 1, but older students will have multiple course cards. It looks like the picture on the right. Students will locate and click on the card that has their teacher's name and HR (homeroom) to begin. The dark bar on the left side will help them to navigate around Canvas. They will likely only need to go to Dashboard or Courses.

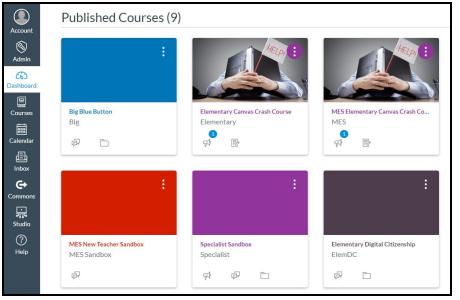

Canvas Course: Once students are in a course, the view will change, adding a new navigation bar on the left. This is how students will move into different areas of the course. The number of words will change depending on how the teacher has set up the course. Most teachers have set up their course with buttons as links to help the students move around. You may need to check the grade level schedule to see where they should go. If there is no direction, they should go to "conferences" first. There will be a button to "join". This will

take them to the teacher's Big Blue Button conference where instruction will happen each day. When conferences are over, the teacher will likely give directions for the student to go back to the course and click on the different subjects. In those, there will be modules. This is where they will have their asynchronous,

independent work in the afternoon. An example of a module looks like the picture to the right. Students will click on the first task under the gray line to begin their work. When they finish the task, they click "next" at the bottom right to move through the module. \*\*Some teachers for the younger students have simply given directions for students to complete an assignment when they click on the button for each subject.

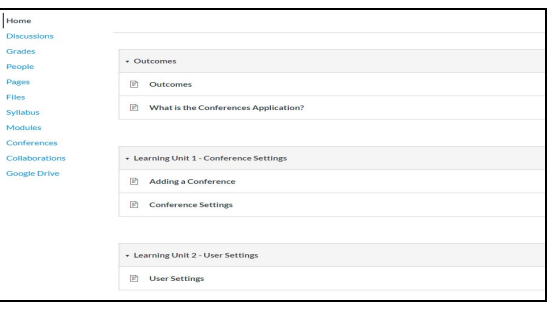

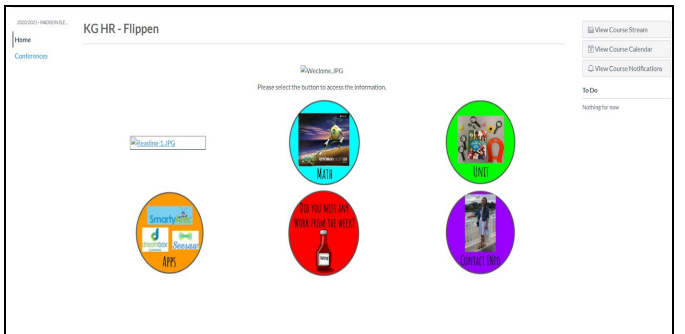